## **Rekrutacja Krok po Kroku**

Wejdź na stronę [www.usosweb.amu.edu.pl](http://www.usosweb.amu.edu.pl/) . Po zalogowaniu się, przejdź do części " dla studentów" , a następnie wybierz odnośnik Wymiana Studencka z panelu po lewej stronie. ( Rys.1 )

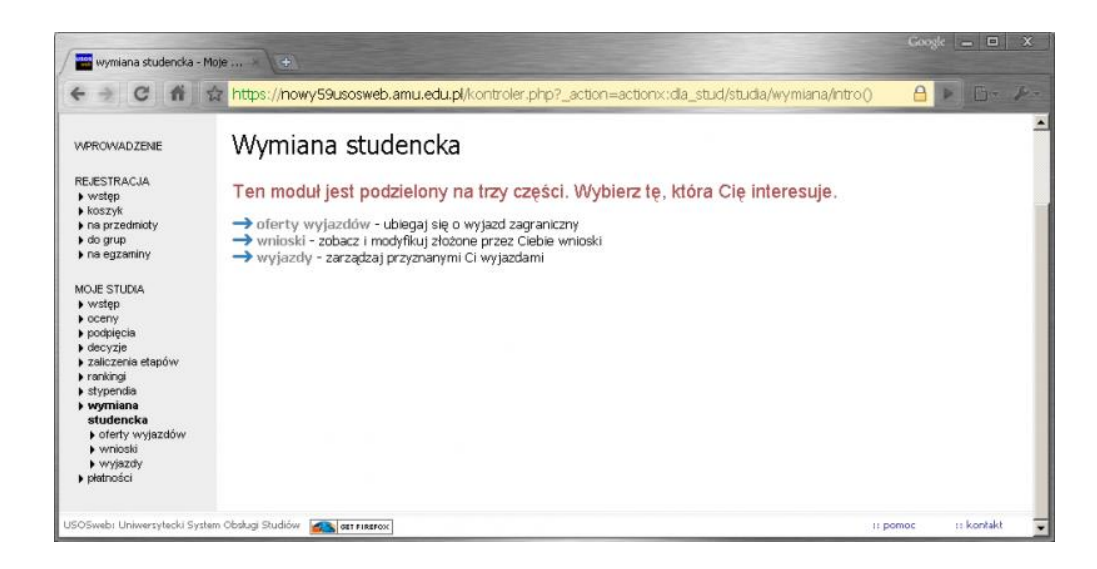

Rys.1 Wymiana studencka

1. Przeglądanie oferty

Z dostępnych opcji menu (z lewej strony) wybierz oferty wyjazdów i wskaż na następnej stronie jednostkę organizującą rekrutację. Po wybraniu jednostki następuje przejście do strony, na której widać oferty dostępne w ramach aktywnej rekrutacji (Rys. 2). W danym momencie w danej jednostce tylko jedna rekrutacja może być aktywna.

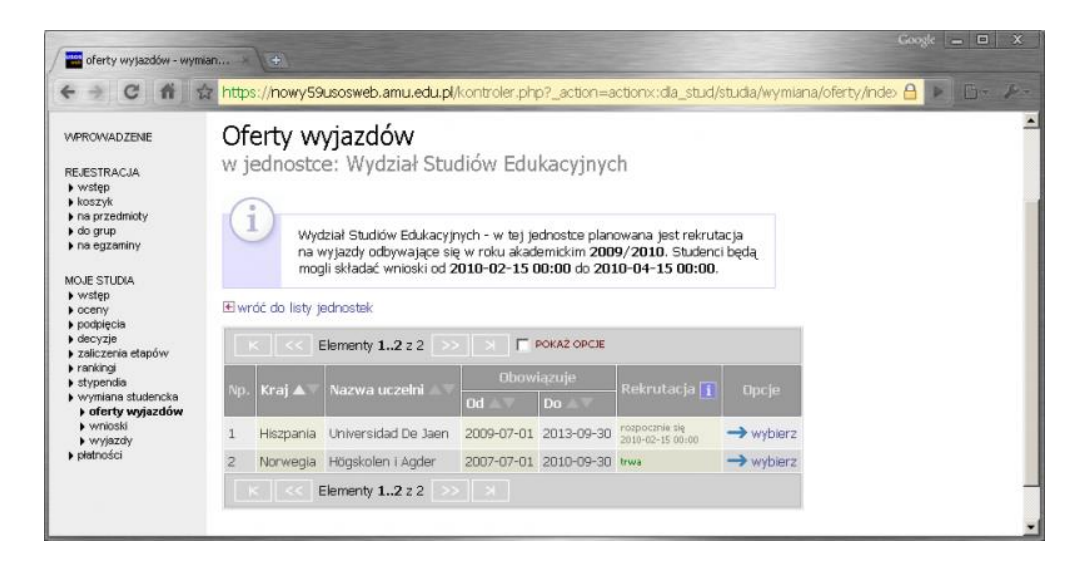

Rys.2 Oferty wyjazdów

## 2. Składanie wniosku

Składanie wniosków odbywa poprzez wybranie z menu Wymiany Studenckiej (po lewej stronie) opcji wnioski. Następnie na liście jednostek wyszukujemy swój wydział i wybierz opcję "złóż wniosek" (Rys. 3)

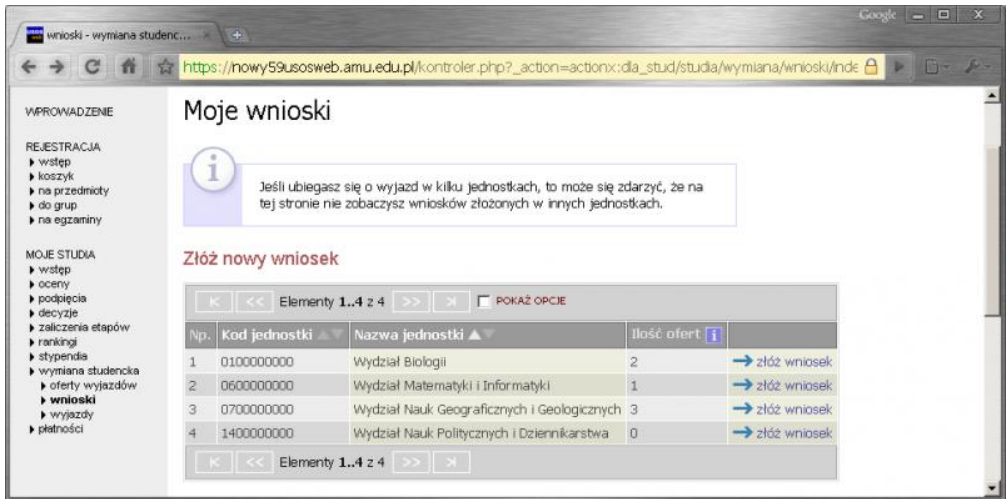

## Rys 3 Moje wnioski

3. Edycja wniosku

W celu przejścia do edycji wniosku wybierz opcję edytuj.

Pamiętaj, że składasz jeden wniosek, ale w ramach tego wniosku możesz wskazać kilka ofert i ustawić je w kolejności priorytetów ( dokąd chcesz jechać → dodaj ) . Liczba ofert, na które można aplikować określana jest przez macierzysty wydział. Jeśli zostaniesz poproszony o wskazanie odpowiedniej liczby opiniodawców wyszukaj daną osobę na liście, jej dane, takie jak adres email, staną się automatycznie dostępne. Osoba ta uzyska możliwość wypełnienia opinii w swoim interfejsie w USOSWeb.

W pole życiorys i życiorys w języku obcym należy wpisać odpowiednio :

- **A.** adres korespondencyjny
- **B.** numer telefonu

W polu list motywacyjny i list motywacyjny w języku obcym należy krótko uzasadnić chęć studiowania na zagranicznej uczelni, a także ( jeśli dotyczy ) działalność w organizacjach uniwersyteckich, sportowych, udział w konferencjach, publikacje, inne osiągnięcia.

● po przyznaniu wyjazdu przez koordynatora pojawi się on w zakładce **wyjazdy.**

 Student powinien na tym etapie uzupełnić wniosek, dopisując informacje, które nie były wymagane na etapie składania wniosków **( wyjazdy – lista wyjazdów – uzupełnij)**.

● po wprowadzeniu wszystkich wymaganych informacji i zaakceptowaniu wyjazdu przez koordynatora , wydrukuj wniosek wyjazdowy w 1 egzemplarzu i zbierz wymagane przez wydział podpisy.

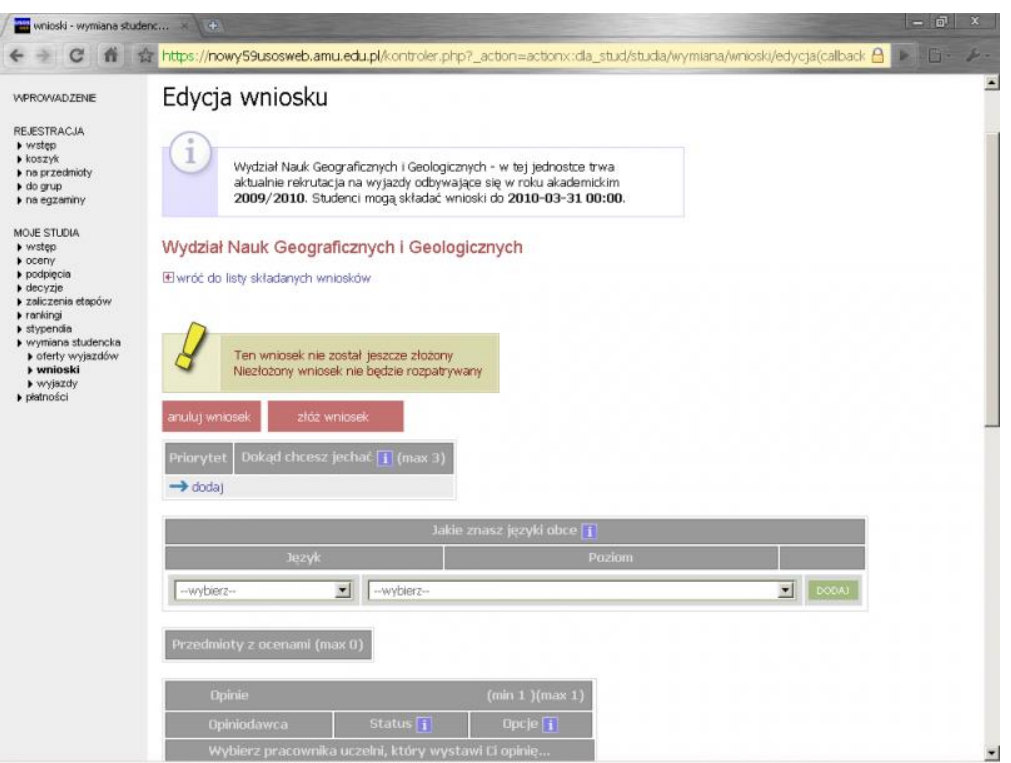

Rys.4 Edycja wniosku

## **UWAGA !**

**Zaakceptowanie wyjazdu następuje dopiero po przejściu pozytywnie rekrutacji na Wydziale.**